## "New Fellowship Management System, Version-1" 2020

# **Maker Registration Process**

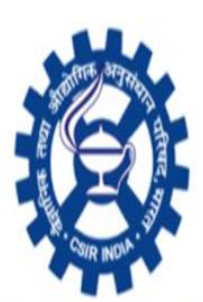

CSIR-Human Resource Development Group, Pusa New Delhi

(Council of Scientific and Industrial Research)

### **Checker Login**

After completing Institute Registration **checker** can login to the redirected [https://www.newfms.ncl.res.in.](https://www.newfms.ncl.res.in/) Use the following credentials

**User name (checker email Id filled during Institute Registration) Password (changed password while registration of the Institute)**

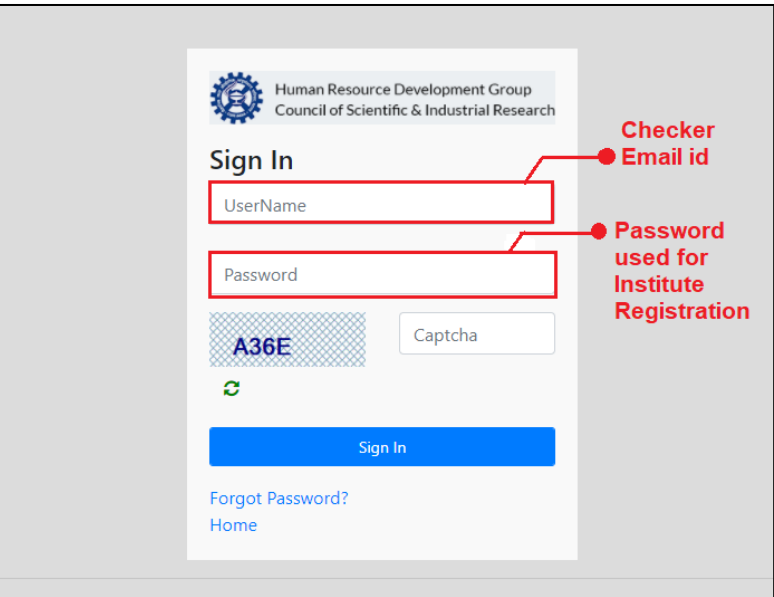

OTP will be auto loaded.

Credentials will be verified

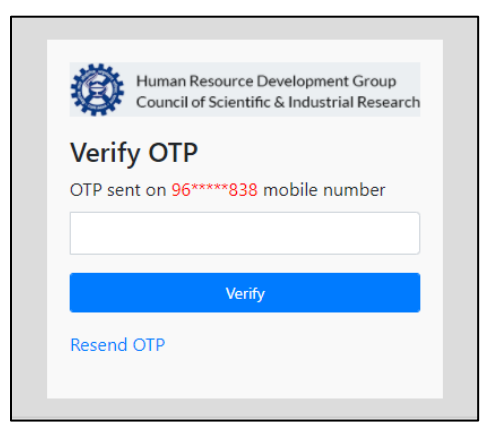

Checker will be redirecting to checkers dashboard where multiple process/approvals will be operated by the checker.

#### Checker has to register the maker of the institute.

Click on Institute Maker Registration link.

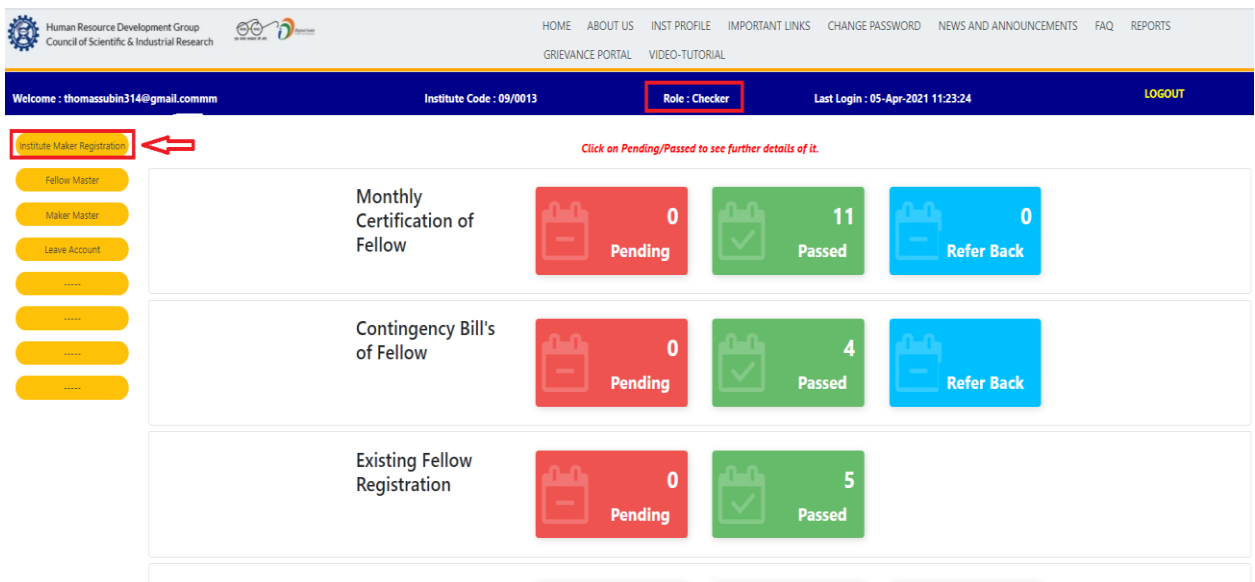

For the maker registration refer above image. After click on **Institute Maker** Registration open below image. Before proceeding to read the Instruction

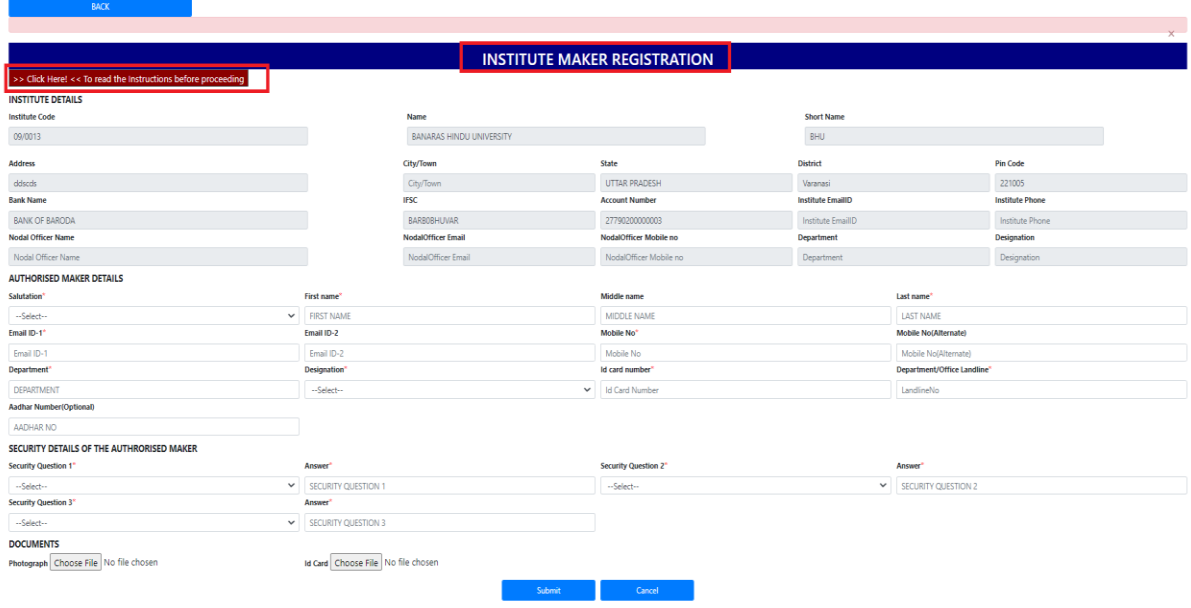

Click  $\overline{\phantom{a}}$  >> Click Here! << To read the Instructions before proceeding to read the page instructions how to fill the Maker registration form. Fill the form and click submit button to register maker and a message will be displayed after successful registration and credential will be sent on maker email id given during Maker registration.

Maker registered successfully !!!! Registration no. is 'IUREGN/2020/09/1095'.

Note: Email ID-1 and mobile number should be correctly entered and checked before submitting the form (login credential of maker will be sent on registered email) and a confirmation message will be sent on mobile number of maker.

After maker registration form is submitted login credentials will be received in the maker email id1.

Now the maker has to login in [https://newfms.ncl.res.in](https://newfms.ncl.res.in/)

Enter the credentials received in the mail and proceed to login.

Maker dashboard and maker functions are show in the below.

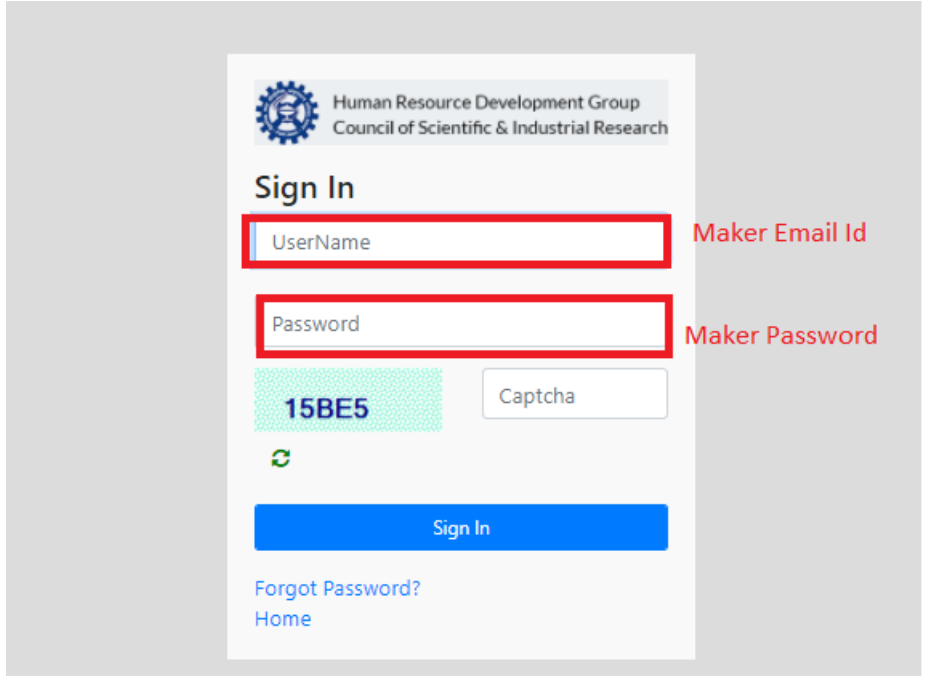

### **IMPORTANT FUNCTIONS TO PERFORM BY MAKER ON THE DASH BOARD**

- 1. Verify the fellow master list (view only) the details of the fellow master are as is basis shown here, which will automatically get corrected, once after the existing fellows will start the registration
- 2. Holiday Master enter holiday calendar of the Institute
- 3. New Joinee Join new research fellows
- 4. Prepare monthly certification of attendance for current month and previous period (only from April 2021 onwards)
- 5. Refer the user manual for above in the manual section on the home page
- 6. Prepare DA arrear bill
- 7. Prepare stipend arrear bill
- 8. Submit contingency bill
- 9. Approve leave applications and leave rejoining
- 10. Approve medical claims
- 11. Exception handling release upgradation/extension/continuation forms after verifying the documents
- 12. Approve upgradation/extension/continuation requests
- 13. Approve all type of change requests
- 14. View leave account
- 15. View passed attendance list
- 16. Reset fellow password
- 17. View report section

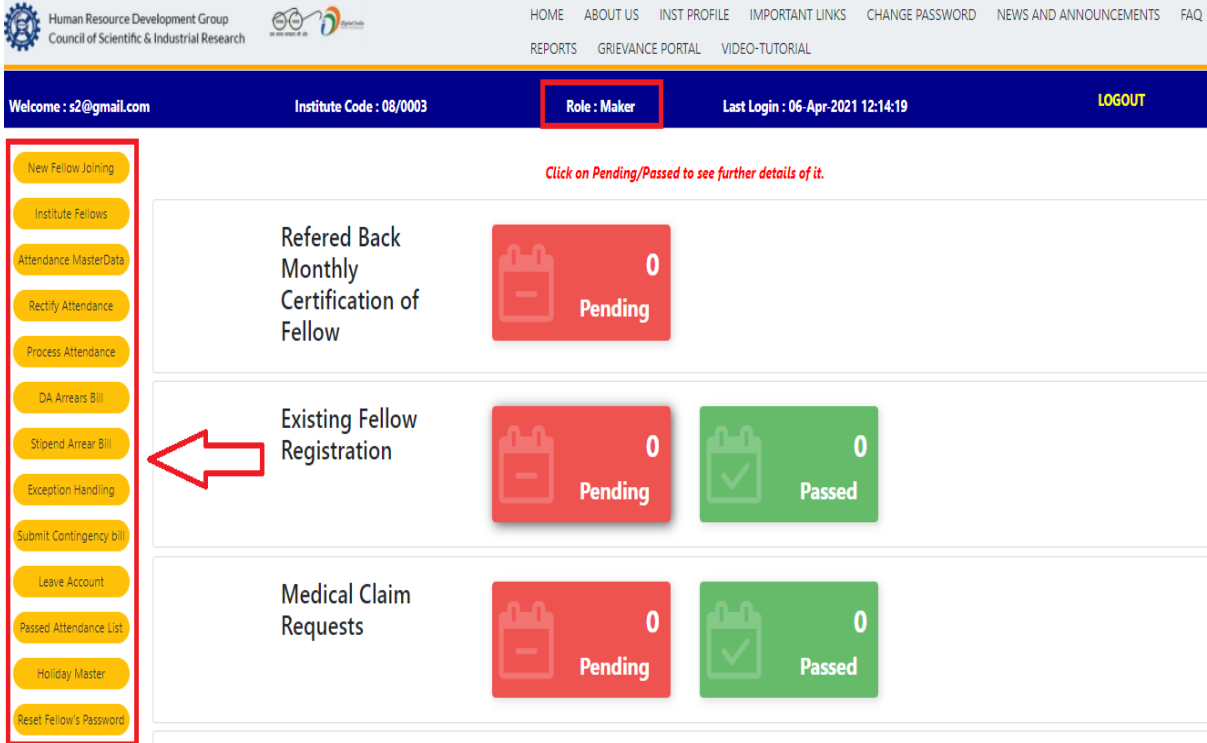